### TURNING ON/OFF, CHARGING THE DEVICE

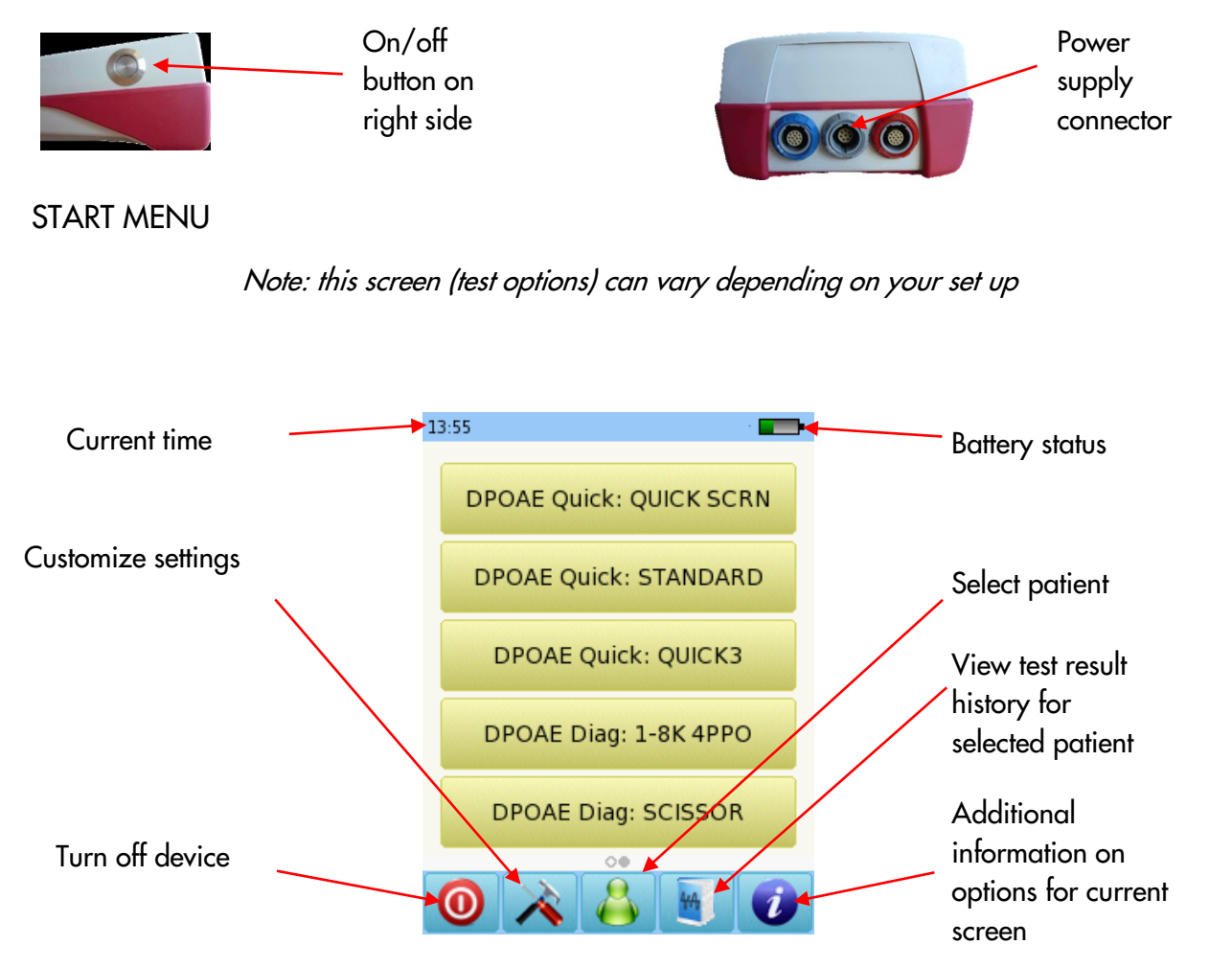

#### **TESTING**

DISTORTION PRODUCT OTOACUSTIC EMISSIONS (DPOAE) SCREENING

Connect the probe to the red connector. Select one of the Presets for DPOAE Screening.

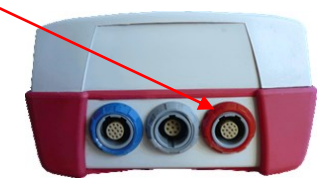

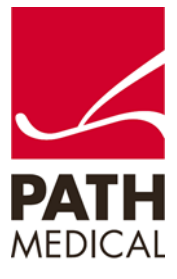

Select the appropriate ear tip size and place it on the probe tip. Insert the probe in the ear making sure that the ear tip fits tightly into the ear canal.

Select the test ear by pressing either the Right or Left button. Cartoon mode will start the test showing a cartoon instead of the progress bar.

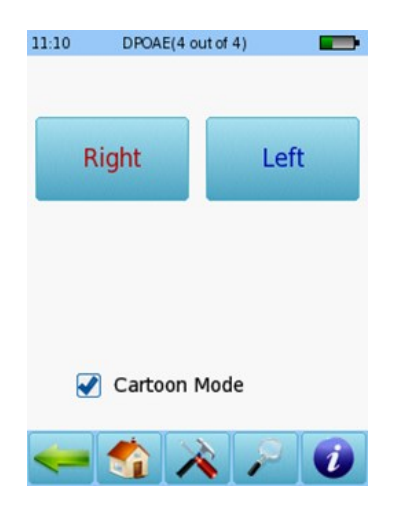

A calibration will be performed prior to measurement. A green light indicates successful calibration (below left). After successful ear probe calibration, the test will start automatically.

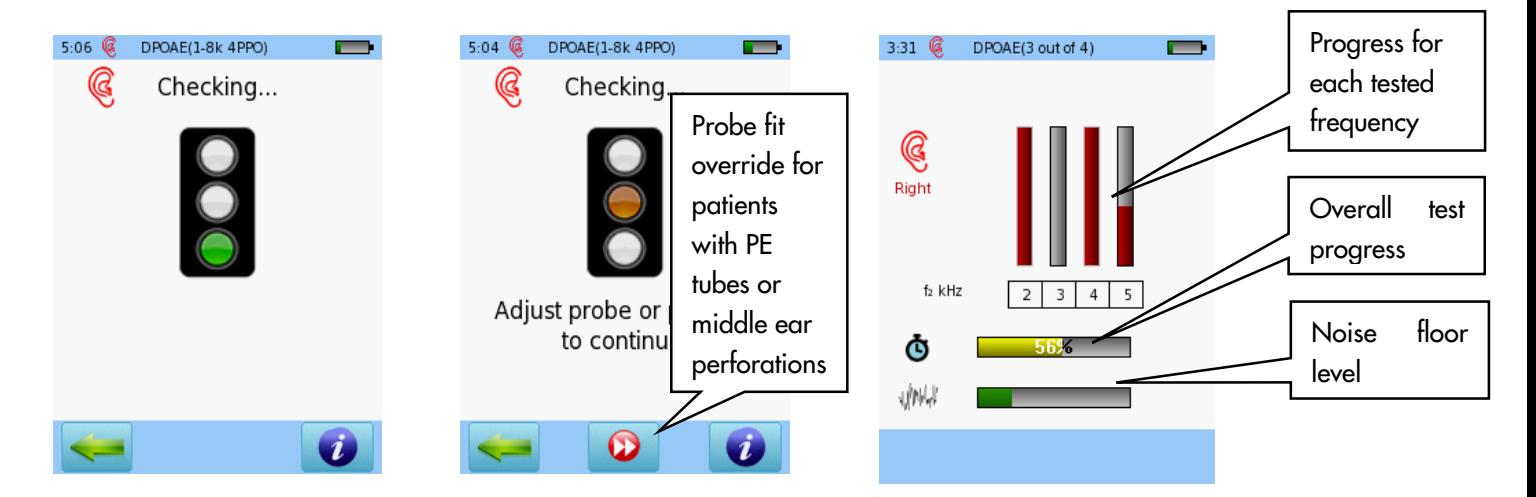

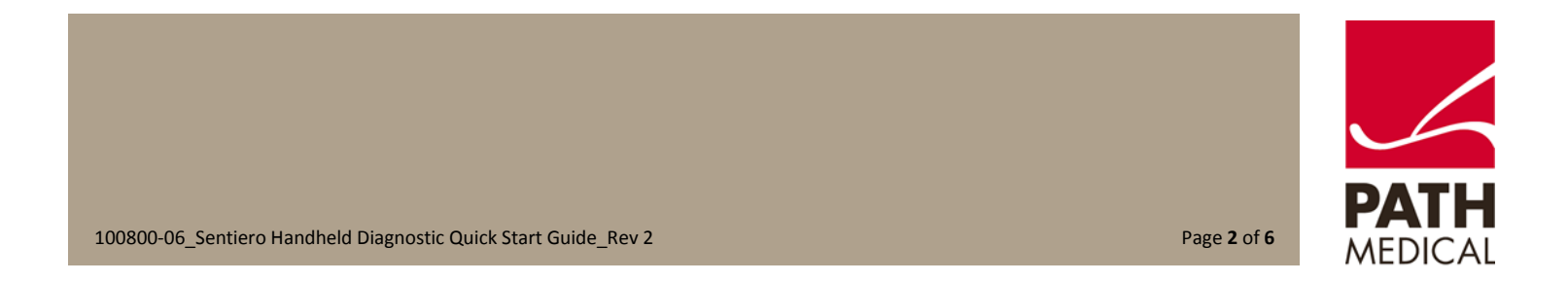

#### DPOAE SCREENING TEST RESULTS

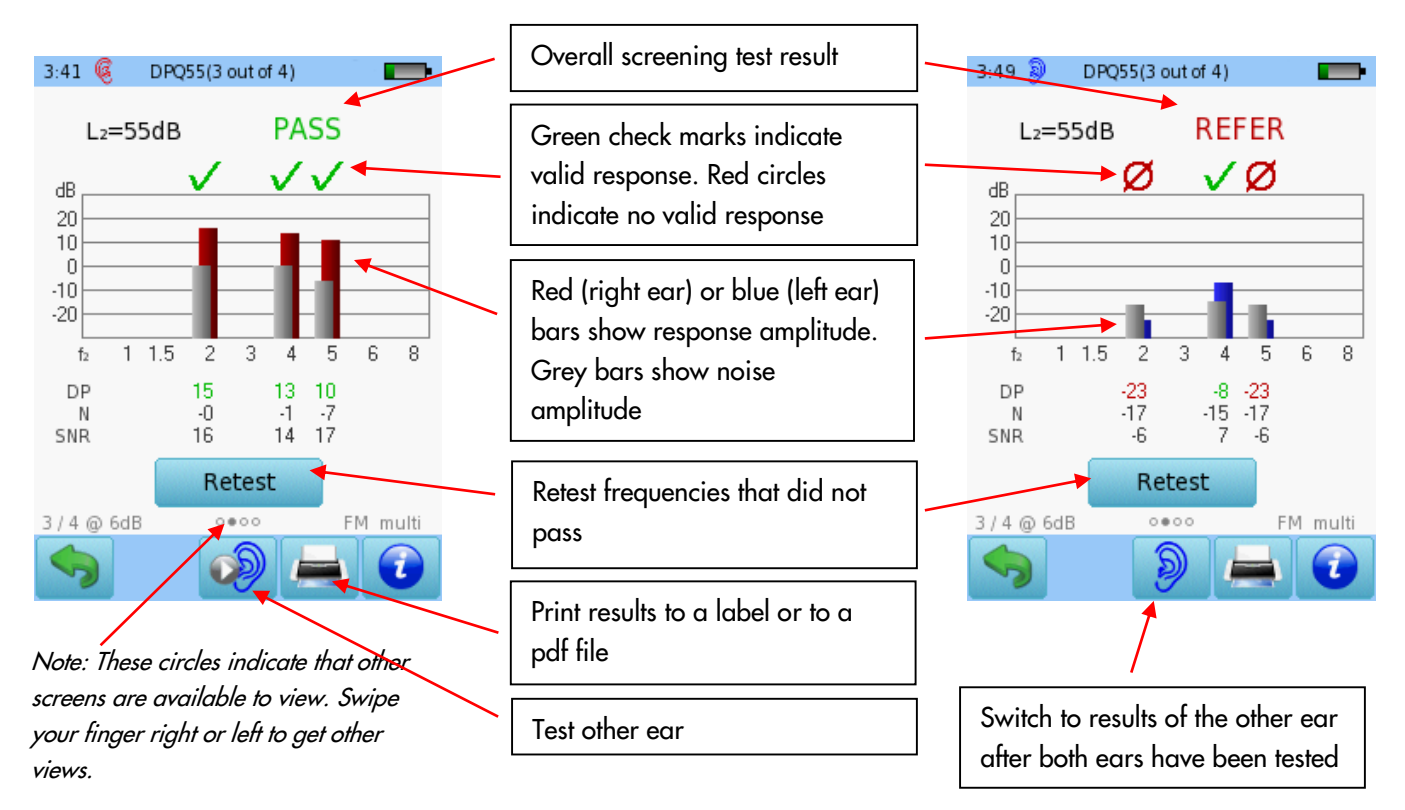

#### DPOAE DIAGNOSTIC / HIGH RESOLUTION

Connect the probe to the red connector. Select one of the Presets for DPOAE Diagnostic.

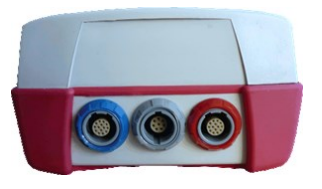

Select the appropriate ear tip size and place it on the probe tip. Insert the probe in the ear making sure that the ear tip fits tightly into the ear canal.

Select the test ear by pressing either the Right or Left button. Cartoon mode will start the test showing a cartoon instead of the progress bar, this can be changed during the test by tapping on the plane icon at the bottom of the device screen.

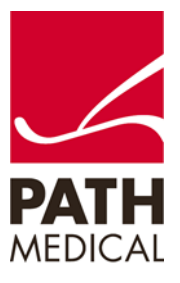

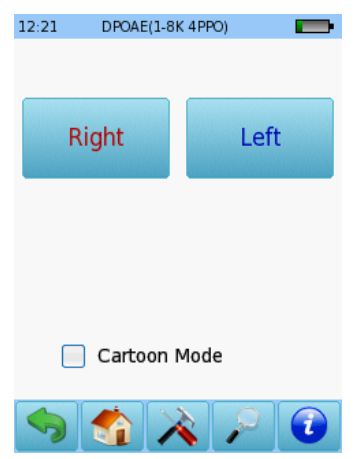

A calibration will be performed prior to measurement. A green light indicates successful calibration. After successful ear probe calibration, the test will start automatically. Please note that the presets for DPOAE diagnostics are HiRes, which allows testing frequencies in 10 Hz increments or up to 30 points per octave.

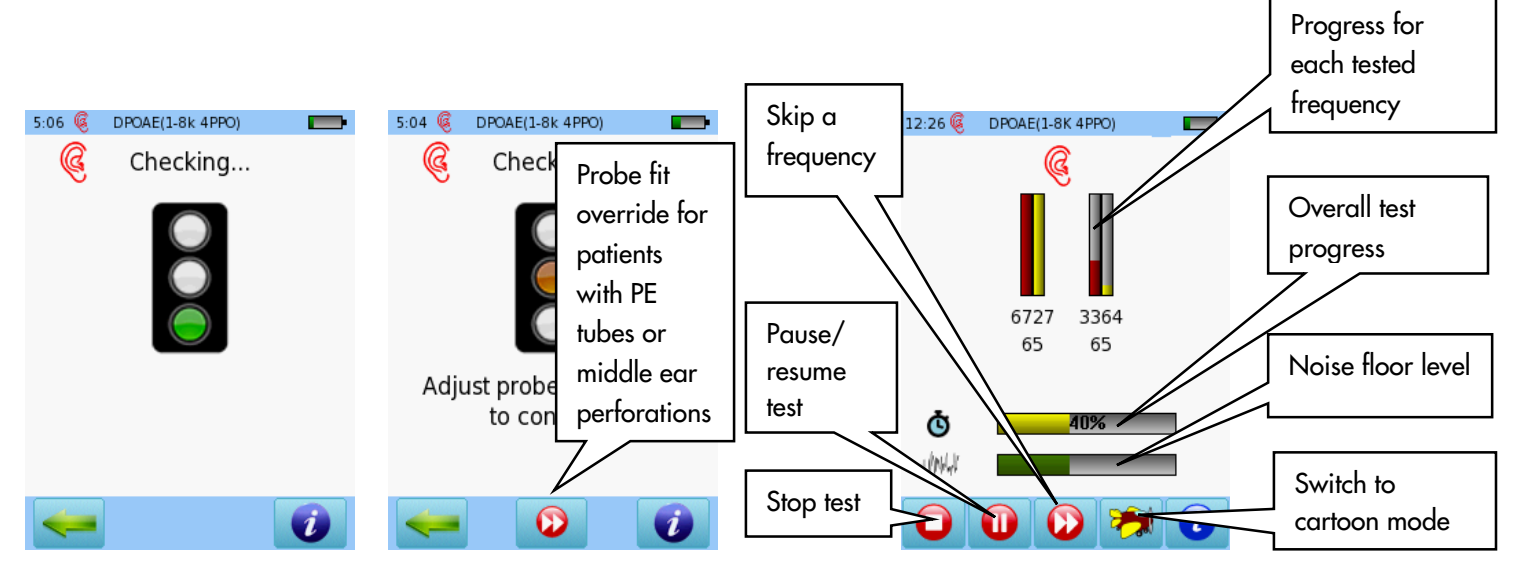

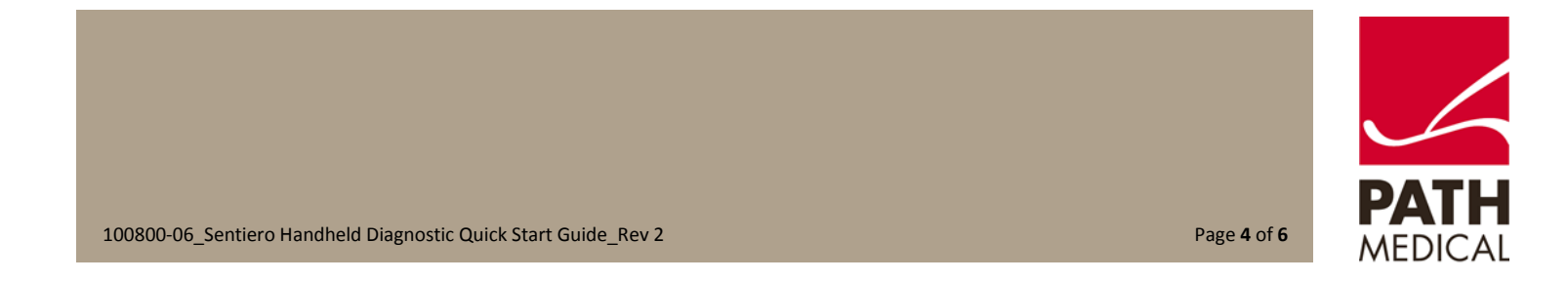

#### DPOAE DIAGNOSTIC TEST RESULTS

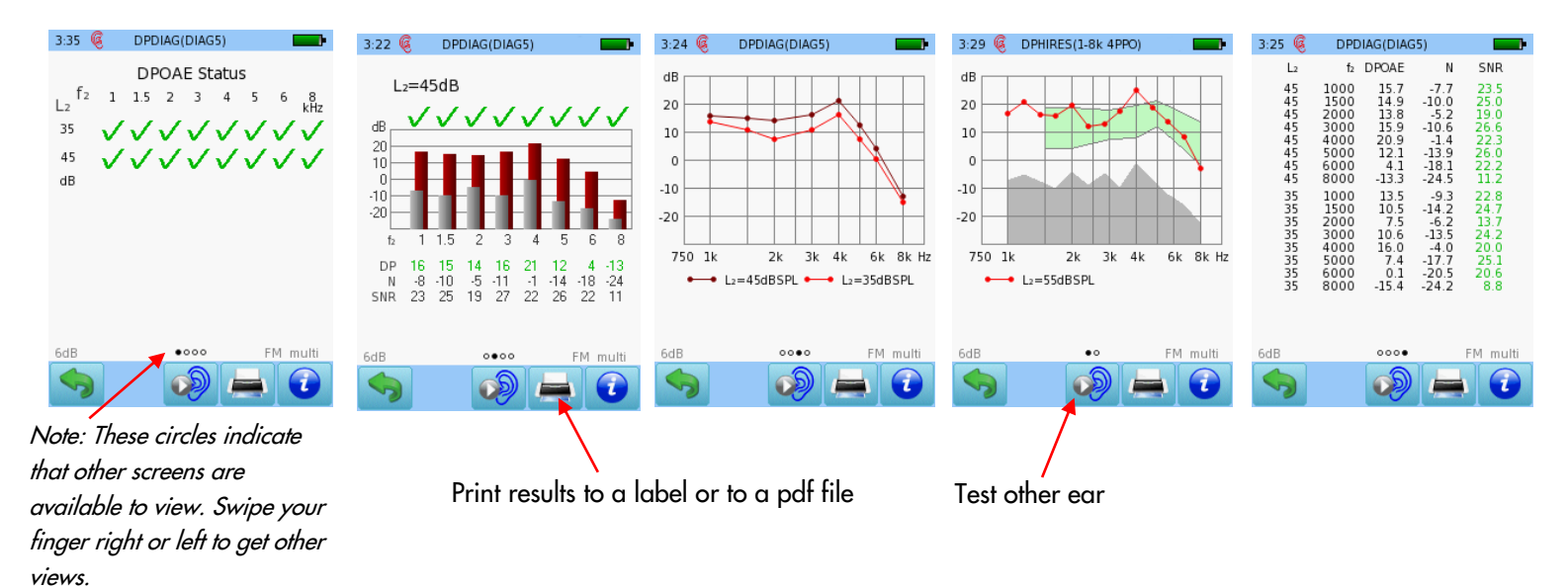

Green check marks indicate valid response

Red or blue bars indicate response, grey bars indicate noise

Outcome for each test sorted by f2 and L2. Multilevel test results shown. Tap on screen to view details for each level tested.

High resolution test results (4 PPO)

Numeric values shown in table format

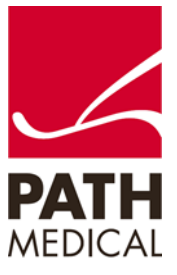

#### **Quick Guide Information**

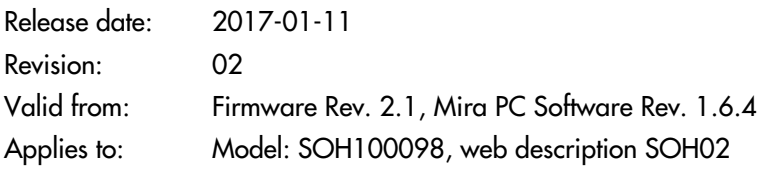

All mentioned items, products, brands and trademarks are registered or owned by the mentioned companies.

All information, illustrations, and specifications provided within this manual are based on the latest product information available at the time of publication. PATH medical reserves the right to make changes at any time without notice.

Please note that not all products displayed on our webpage or advertising materials are available in all territories. Please contact your local distributor or PATH medical for further information.

The latest revision of the Quick Start Guide is available online at www.pathme.de/download.

Errors and omissions excepted.

#### **Copyright Notice**

No part of this manual may be reproduced, translated, stored, or transmitted, in any form or by any means, electronic, mechanical, photocopying, recording, or otherwise, without the prior written consent of PATH medical GmbH.

Copyright © 2016 PATH medical GmbH

PATH medical GmbH Landsberger Straße 65 82110 Germering **Germany** Tel.: +49 89 800 76 502 Fax: +49 89 800 76 503 Internet: www.pathme.de

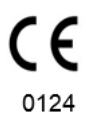

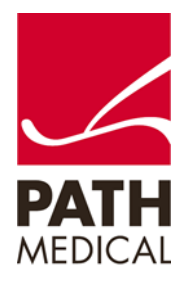